#### **EFILING TROUBLESHOOTING GUIDE**

This document will provide a step-by-step process to address several of the commonly asked questions by CARE eFilers, including managing filings through the eBatch and eFiled screens, amending, and copying orders. For additional resources and Frequently Asked Questions, please refer to <a href="https://www.utcourts.gov/efiling/juvenile/docs/Atorney\_eFiling\_FAQs.pdf">https://www.utcourts.gov/efiling/juvenile/docs/Atorney\_eFiling\_FAQs.pdf</a>

#### **TABLE OF CONTENTS**

| Common eFiling Errors                        | 2  |
|----------------------------------------------|----|
| Legal Staff Filing on Behalf of an Attorney: | 3  |
| Multiple Cases on a Single Filing:           | 5  |
| Multiple PDF Attachments to a Single Filing: | 7  |
| Filing Proposed Orders:                      | 8  |
| Service and Notification:                    | 10 |
| Holding Proposed Orders:                     | 10 |
| My eFile Batch                               | 11 |
| Navigating the eFile Batch:                  | 12 |
| My eFiled                                    | 15 |
| Navigating the My eFiled:                    | 15 |
| Filing additional documents from My eFiled:  | 16 |
| Amending a Proposed Order:                   |    |
| Amending a Signed Order:                     | 18 |
| Copying an Order:                            | 19 |

### **Common eFiling Errors**

CARE requires four pieces in order to successfully eFile; the case name/number, an incident number, a document, and the document must be titled. Proposed Orders require confirmation that they have been held pursuant to rule. Verify all pieces have been included. Click the red View Error Messages button for details.

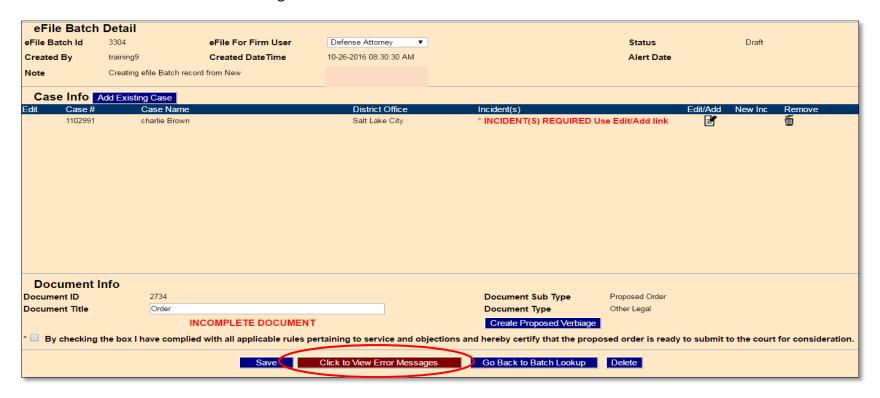

## **Legal Staff Filing on Behalf of an Attorney:**

Attorneys and paralegals will only have the option to file on cases where an entry of appearance has been eFiled and approved by the Court. This is done through the MyCases tab. Click eFile Notice of Appearance Existing Case.

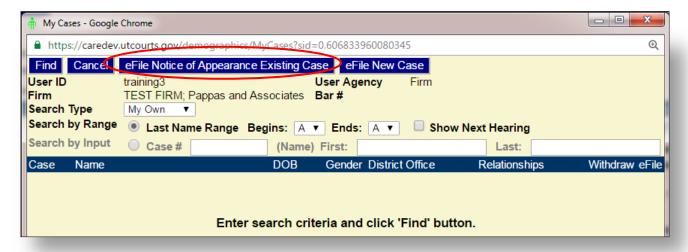

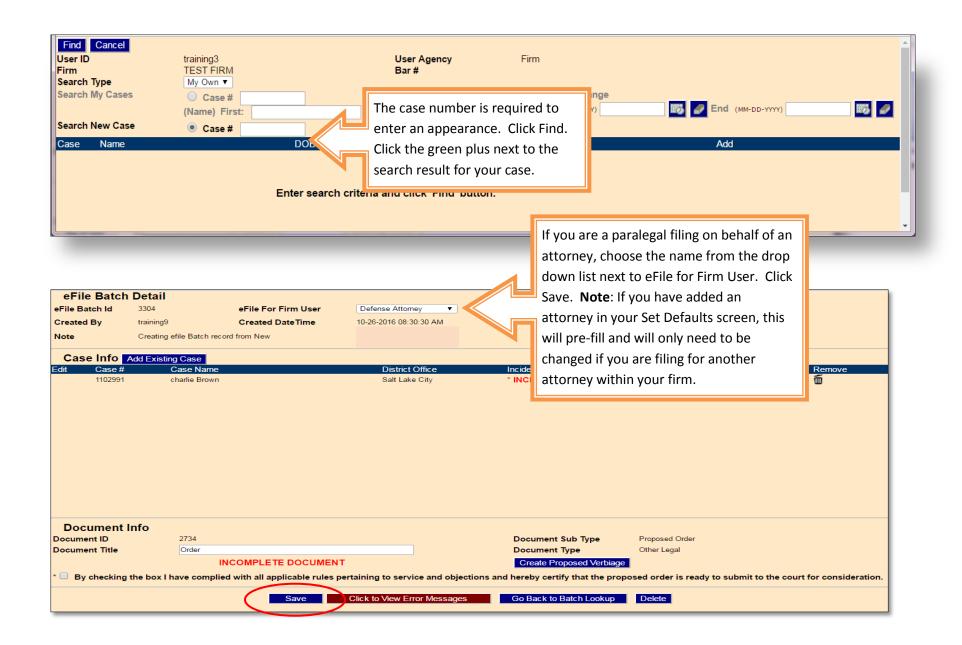

### **Multiple Cases on a Single Filing:**

There are two ways to add multiple cases to the same filing.

Sibling cases may be added as related cases. **Note:** Firm access must be granted to all associated children's cases. The filing cannot include new cases or incidents for this function to be allowed. Add the PDF document before adding related cases. Click Add Related Case(s).

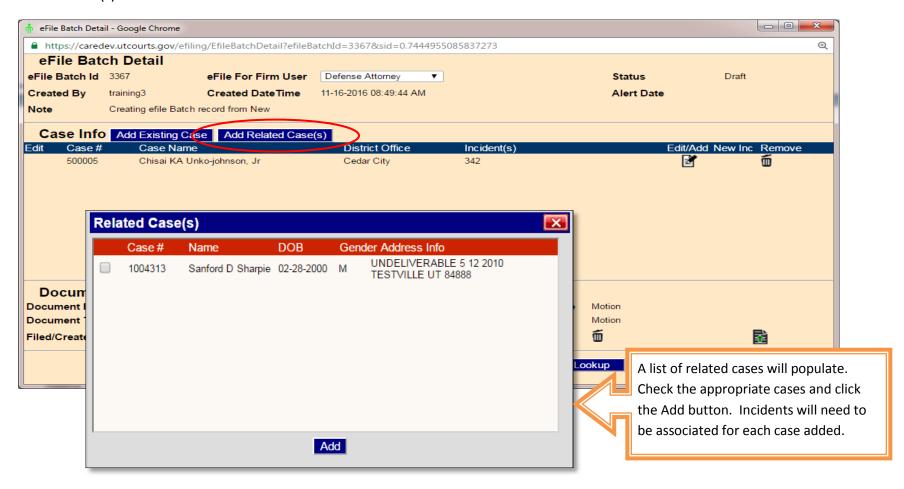

Click the Add Existing Case button to add an additional case number that is not related on the case profile screen.

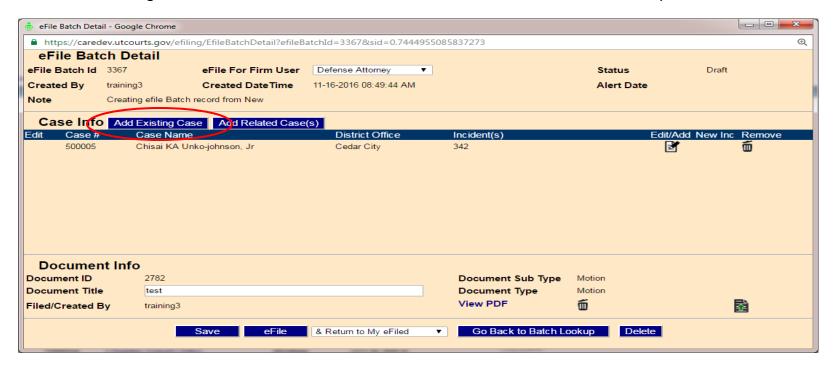

Enter the search criteria and click find. Click the green plus to add to the filing. Each case will need to have an incident attached.

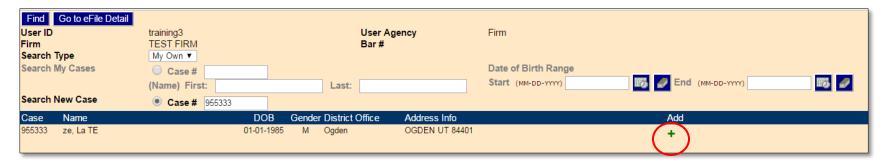

### **Multiple PDF Attachments to a Single Filing:**

This function is used when the PDF attachment is more than 5 MB or if there are attachments to the underlying document, such as a motion with supporting attachments. **Note**: This should not include a Certificate of Service or Request to Submit. These should be filed as separate stand alone documents. Click the icon to attach additional documents.

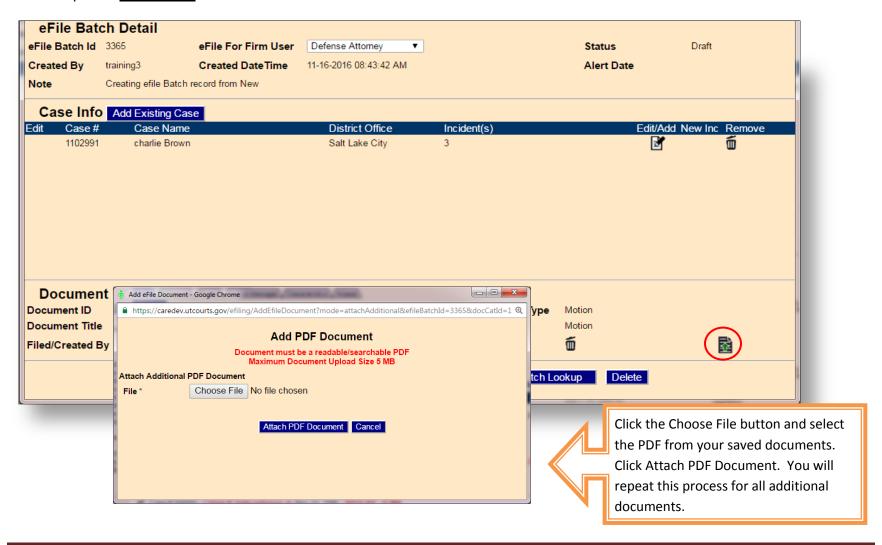

#### **Filing Proposed Orders:**

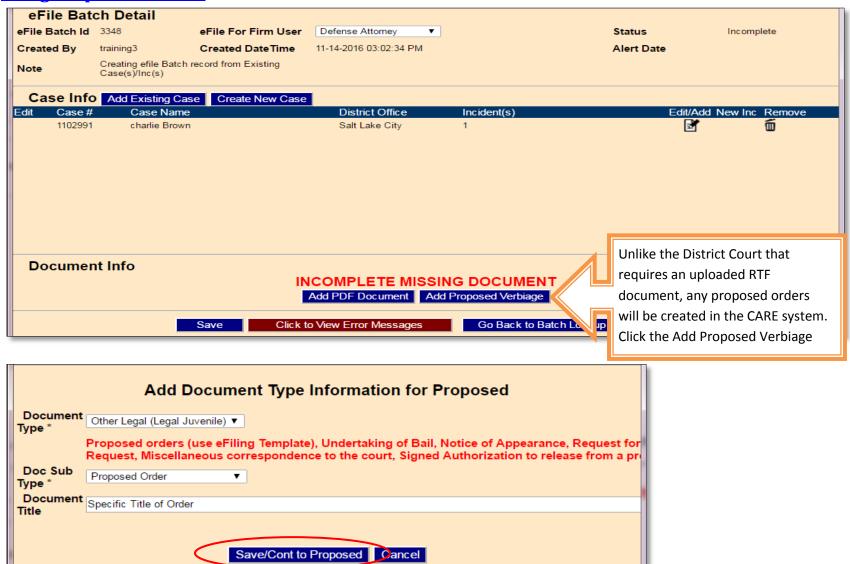

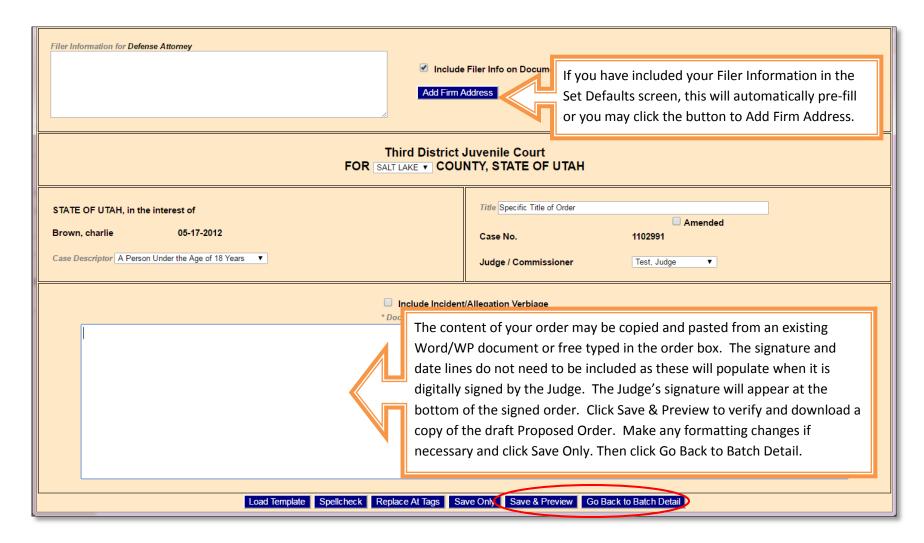

After returning to the Batch Detail Screen, click the eFile button to complete the filing.

#### **Service and Notification:**

CARE does not send automatic notification when a new document is filed by opposing parties. It is the filer's responsibility to notify all parties of the filing and submit a Certificate of Service to the court indicating the method of service. The Certificate of Service should be filed as a <u>stand alone</u> document under the document type of Service. The filer will receive an automatic notice once the court has signed a Proposed Order.

### **Holding Proposed Orders:**

Prior to clicking the eFile button, check the box indicating the filing has been held pursuant to rule. If this is a document that is required to be held, DO NOT click the eFile button. Close the screen to later return to the filing or choose Go Back to Batch Lookup. Once the period of objection has passed, the filing may be retrieved and eFiled. A Request to Submit should be filed as a <u>stand alone</u> document.

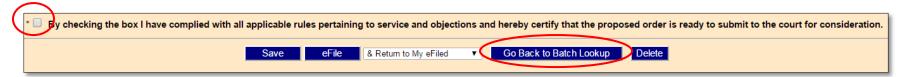

#### **My eFile Batch**

The eFile Batch is a list of all draft and incomplete eFilings that have not been filed with the court. If documents show here, additional steps are needed to complete the filing. A batch is created once the filer has clicked on the grey folder to begin the eFiling process. You may close the screen at any time prior to completing your filing and return to it through the eBatch.

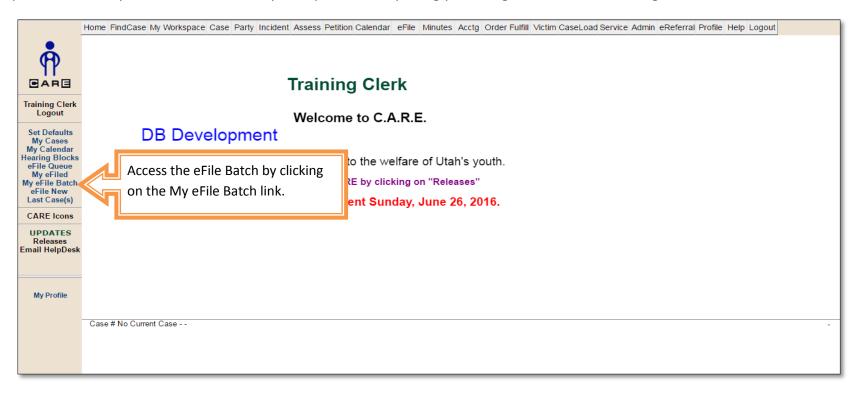

### **Navigating the eFile Batch:**

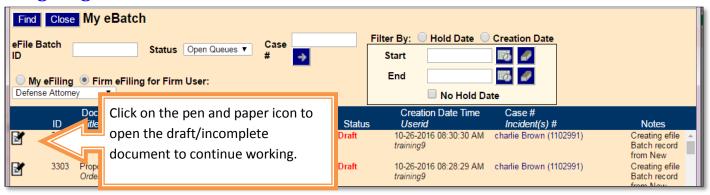

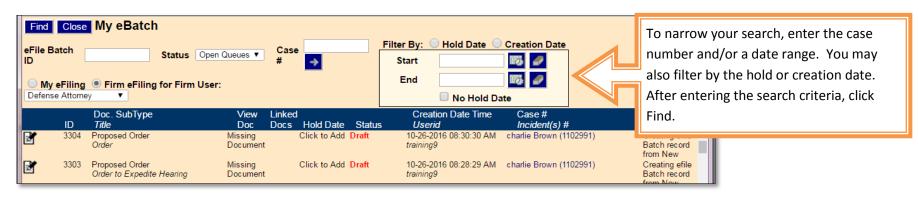

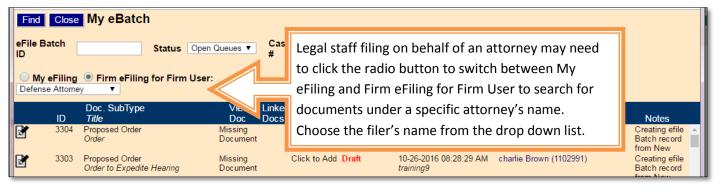

Adding a hold date to a draft document will create a visual indicator of when the proposed order will be ready to submit to the court. **Note:** The document will not automatically send on this date. Click on the link to add a hold date.

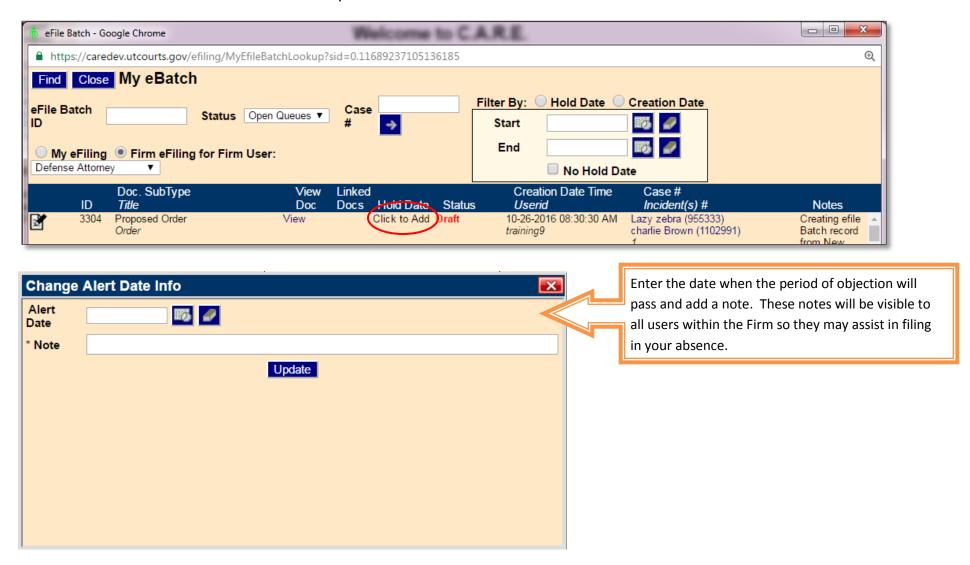

There may be documents in your eBatch that are no longer necessary, either because the filing is a duplicate, or no longer would be filed with the court. Click the pen and paper icon to open the filing where you will have the option to delete the batch.

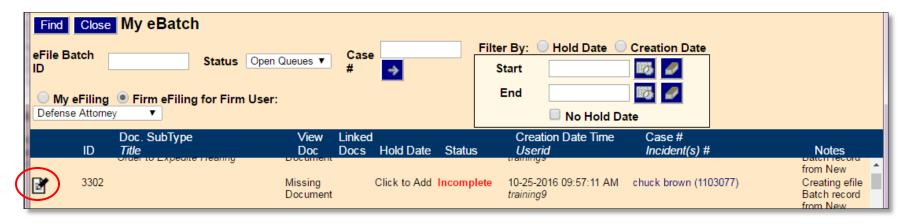

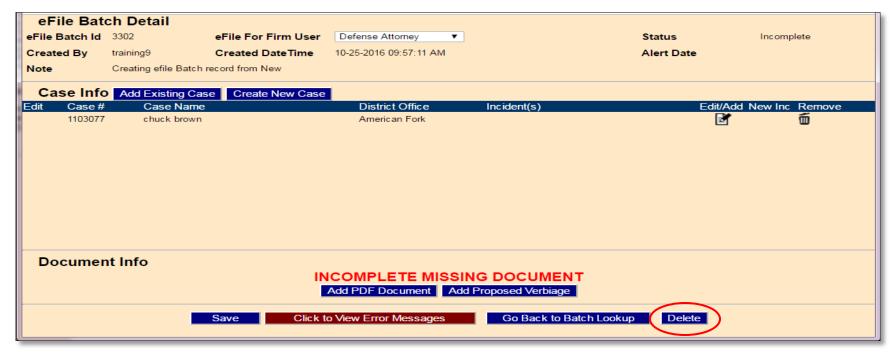

#### **My eFiled**

My eFiled is a list of all documents that have been submitted to the court through eFiling. In most cases after clicking the eFile button, you will be automatically directed to this page. My eFiled provides verification the eFiling was sent, status of the filing and the clerk assigned, and the ability to file, copy, or amend subsequent documents.

### **Navigating the My eFiled:**

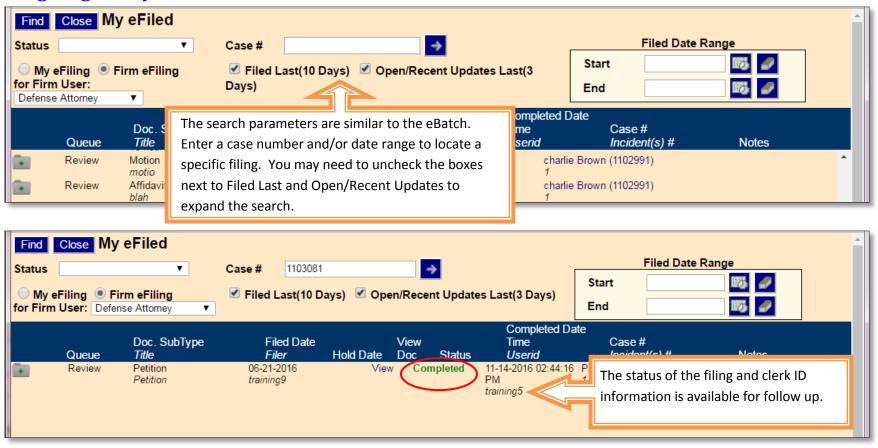

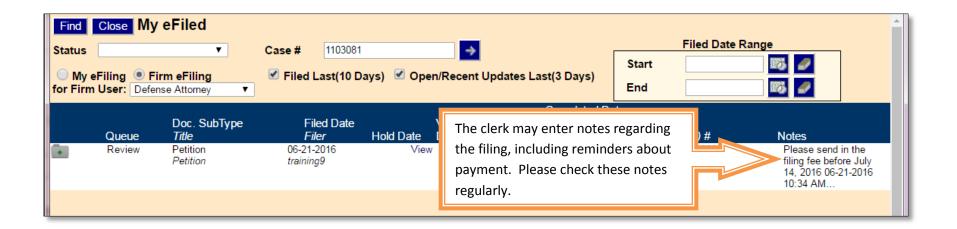

# Filing additional documents from My eFiled:

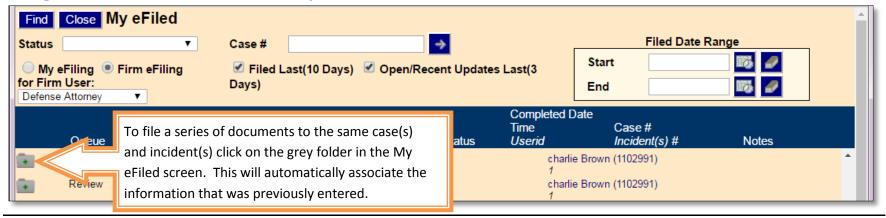

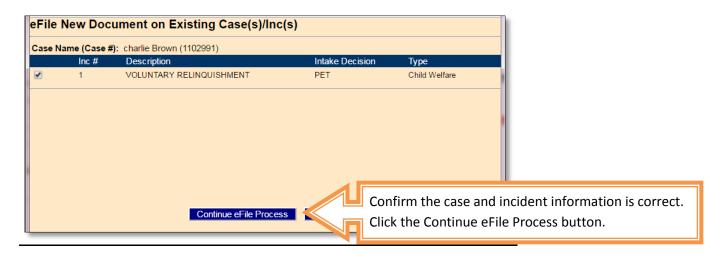

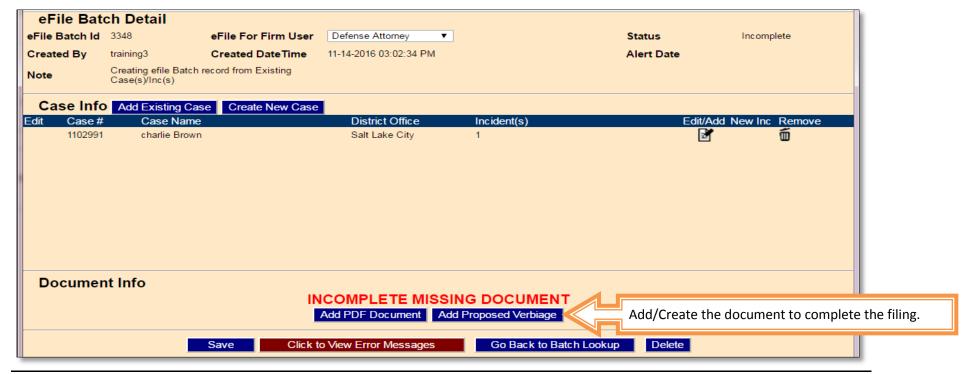

### **Amending a Proposed Order:**

Once a proposed order has been submitted to the Court it cannot be amended. However, you may refile with a document title of "Amended Order for \_\_\_\_\_\_." The Court will either decline to sign the original proposed order or mark the order unsigned.

### **Amending a Signed Order:**

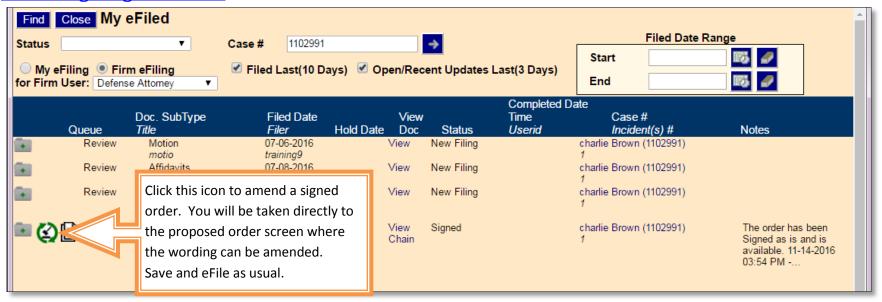

#### **Copying an Order:**

The option to copy information from a previously submitted document is now available. This will eliminate the need to reenter all case related information make necessary information to the wording.

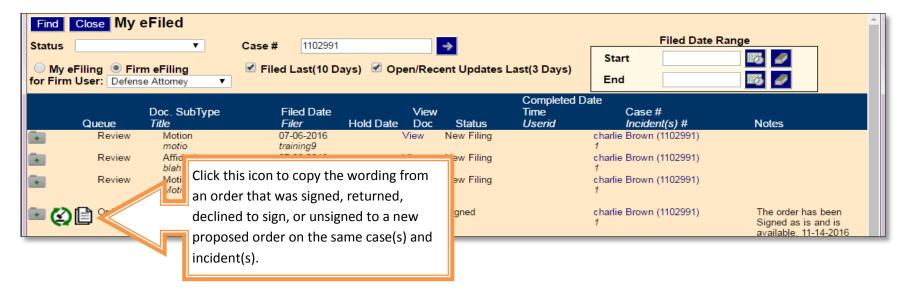

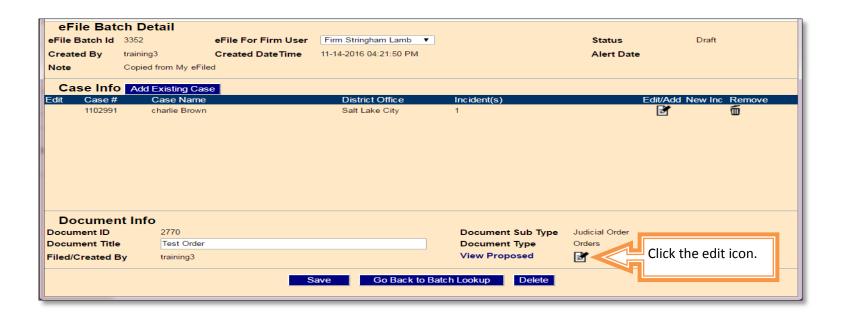

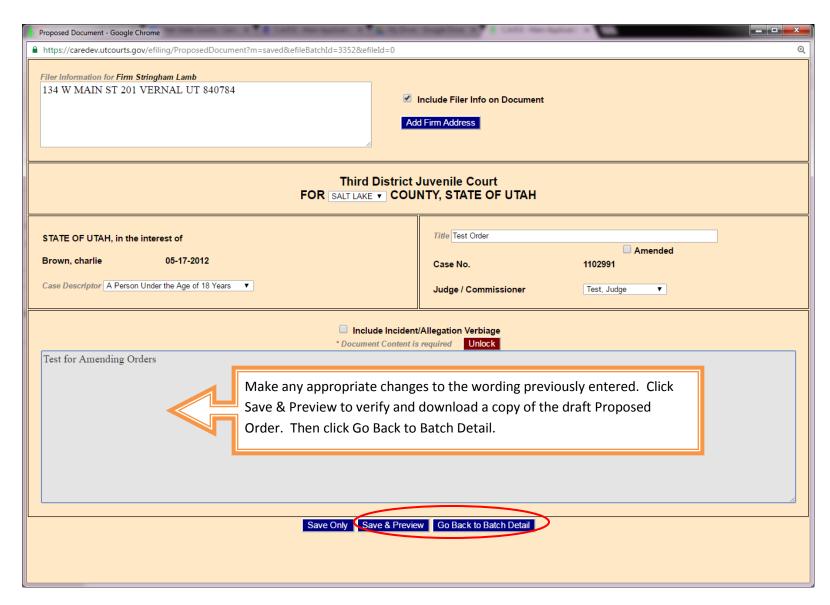

After returning to the Batch Detail Screen, click the eFile button to complete the filing.